# Remote Access, I-Connect and Outlook

**October 13, 2022**

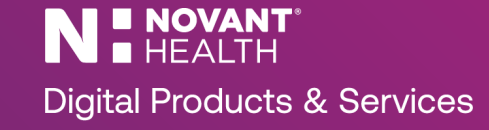

#### PingID Installation and Registration Steps

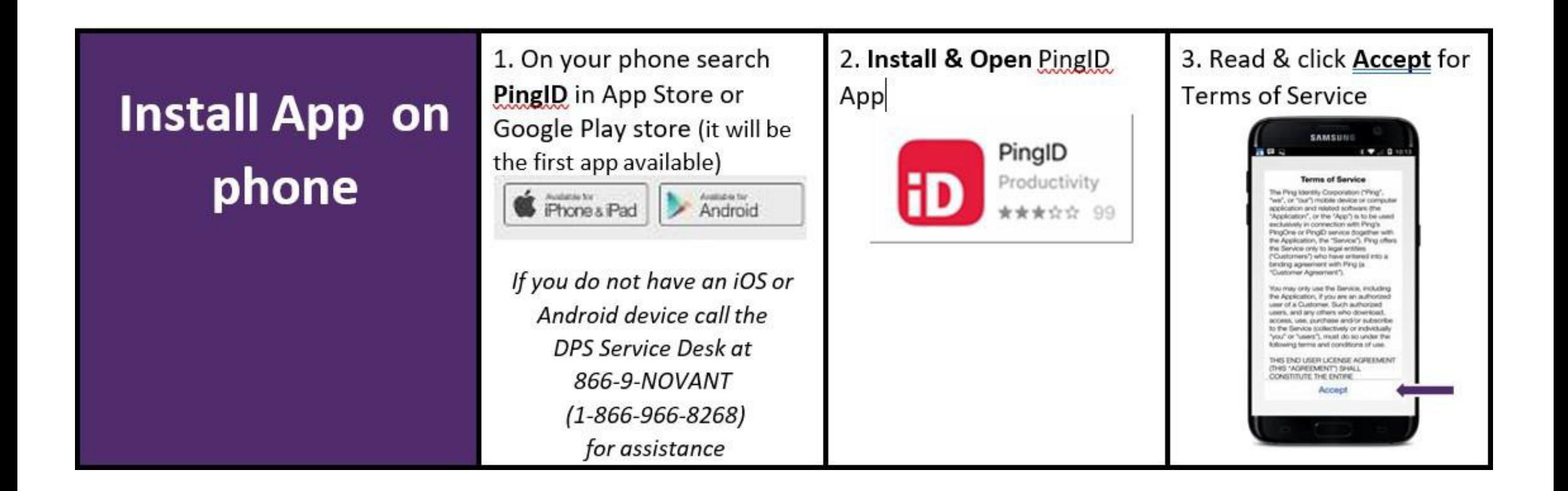

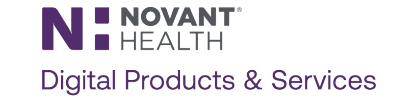

### PingID Installation and Registration Steps (continued)

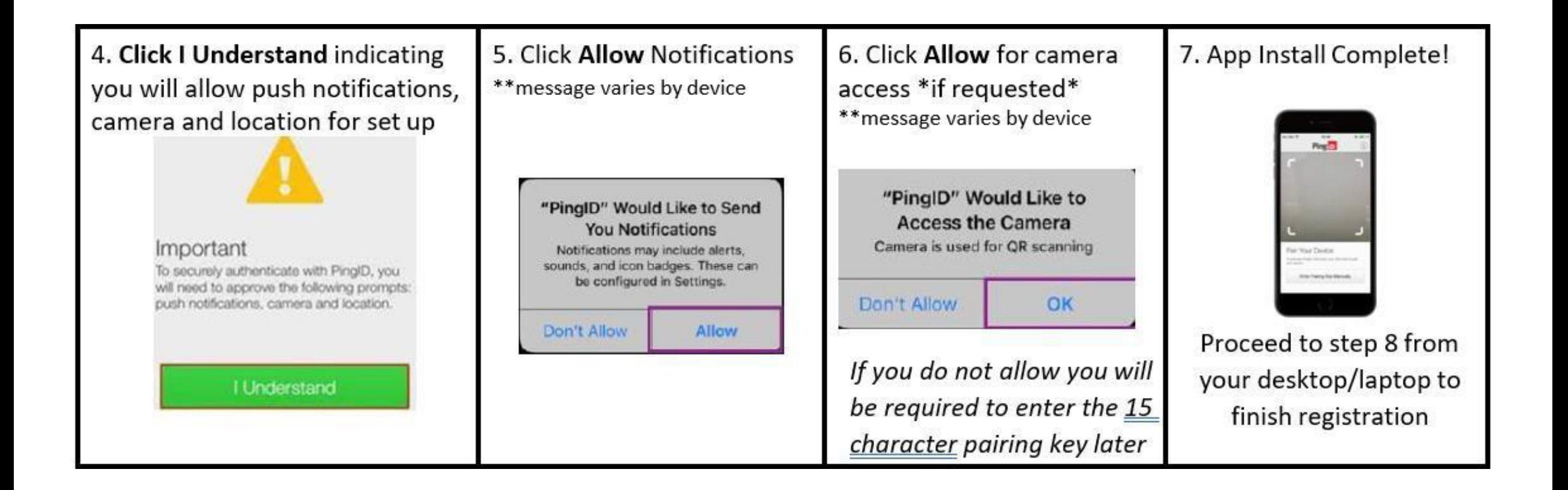

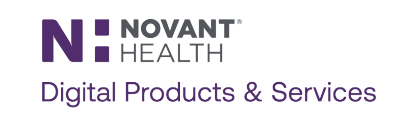

### PingID Installation and Registration Steps (continued)

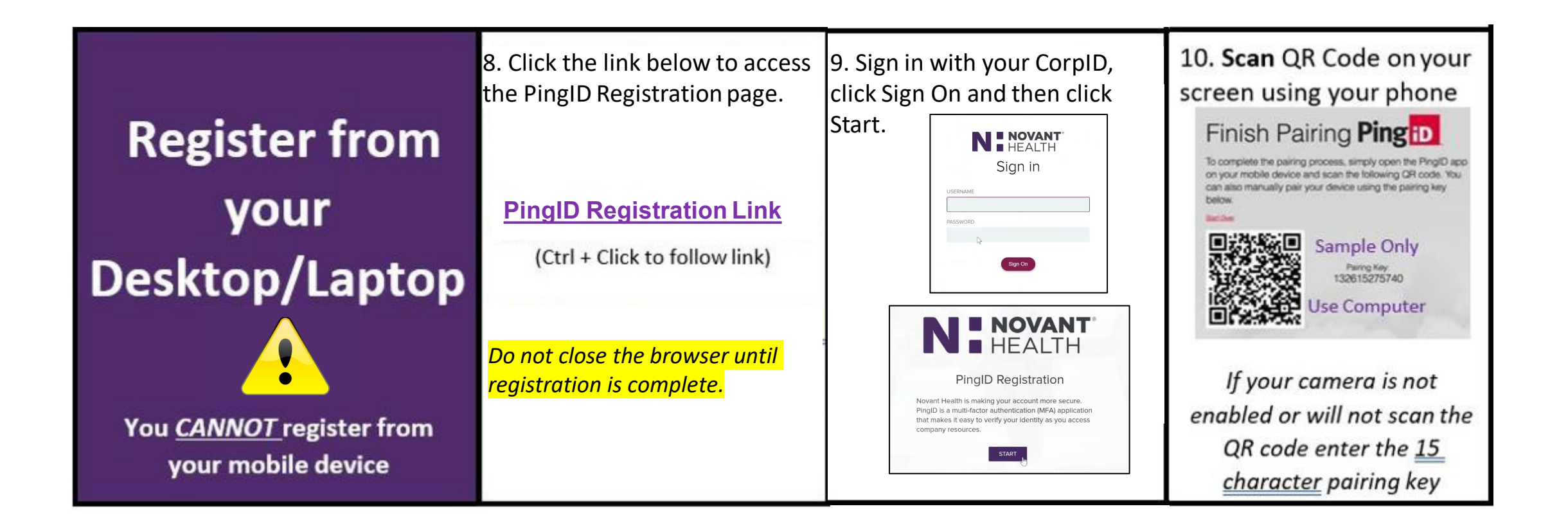

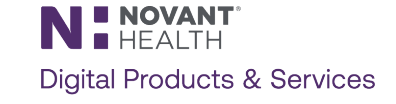

# PingID Installation and Registration Steps (continued)

11. Click allow for location \*\* message varies by device

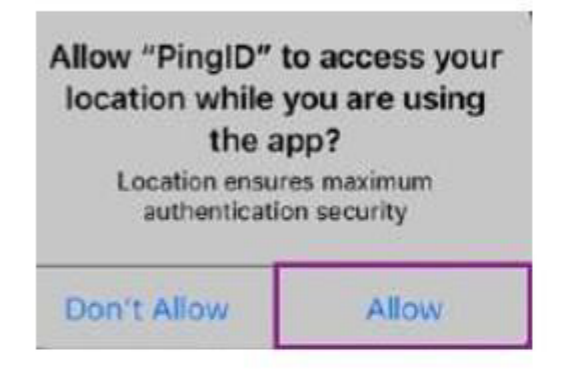

Location will only be used to reduce authentication frequency

12. Enter nickname (e.g. first name), click Done then wait for next prompt

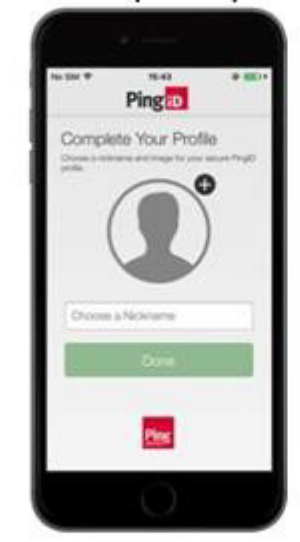

13. On your phone swipe up when prompted

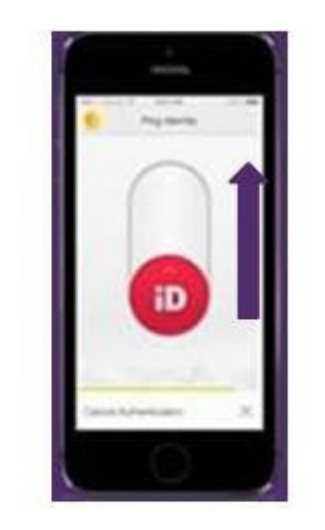

If you denied notifications enter the 6 digit code from your phone

14. You have successfully registered for PingID! Be on the lookout for go-live dates in future

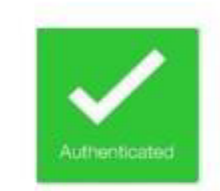

communications!

If you denied notifications you will not see this on your phone but you are still registered if you see the success message on your PC. **PingID Registration Successful!** 

Close the PingID app and browser.

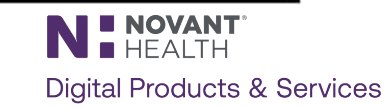

If you have any issues registering, please call the service desk at 1-866-966-8268

Network Access via Citrix (MyPortal)

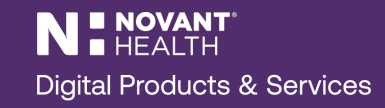

# Logging in via Citrix

- In your browser address bar, type **novanthealth.org**
- Select **for Employees** at the top right.

Remote access

▪ Under the Remote Access section, select **I-Connect/Outlook (MyPortal).**

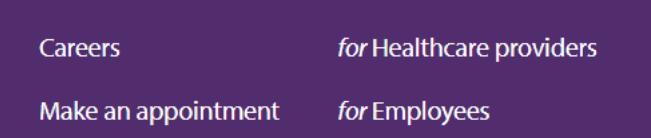

#### I-Connect/Outlook (MyPortal) Self service (PeopleSoft) **Remote access instructions** API time & staffing  $\overline{\mathbf{P}}$ N:

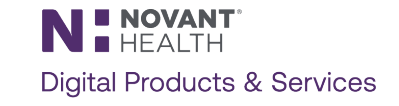

# Logging in via Citrix (continued)

- Enter your **Corp ID** and **Password**, and click Log On.
- You will receive a PingID notification on your mobile device. Accept this notification.
- The Citrix window will open.
- **Note:** Depending on the device used, the Citrix window may have some visual differences.

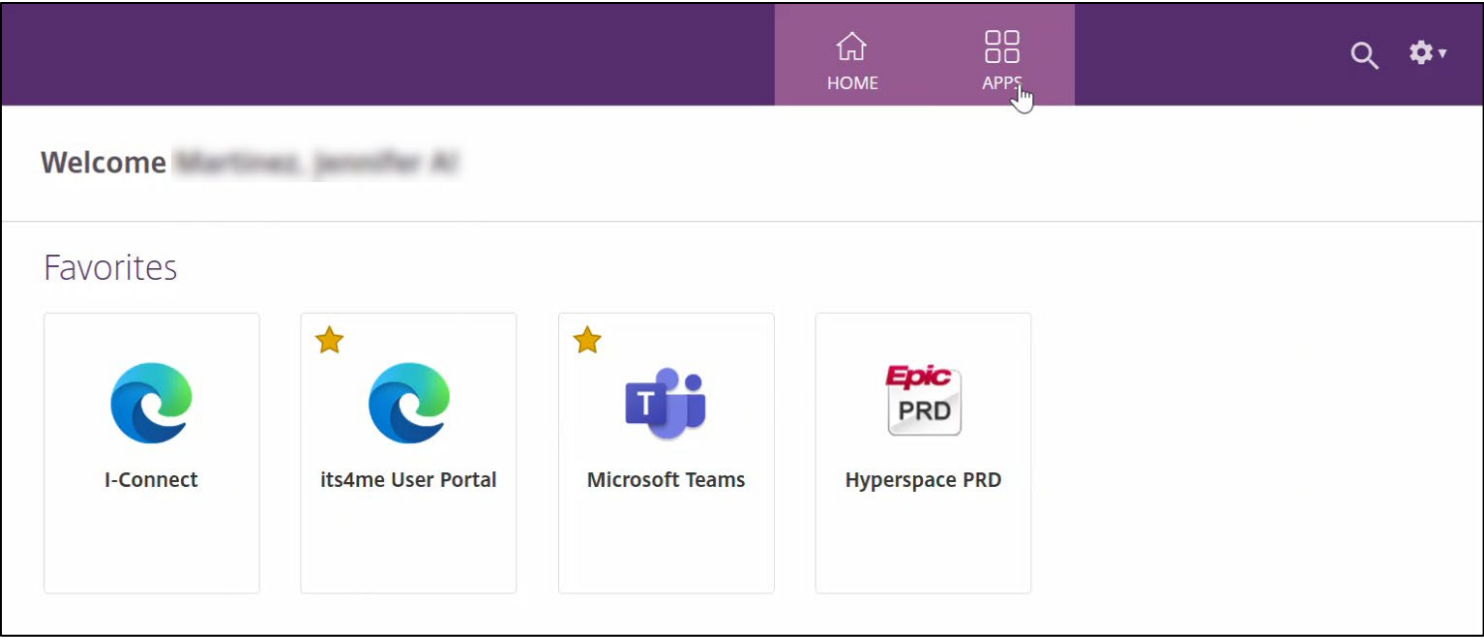

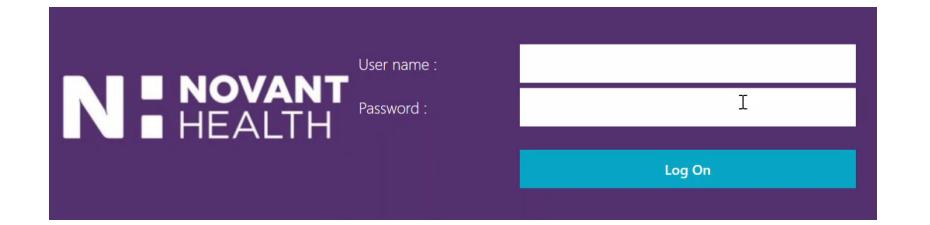

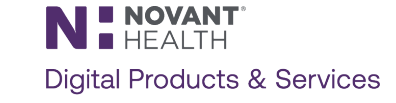

#### Citrix Dashboard

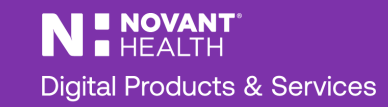

#### Citrix Dashboard: I-Connect

**When Citrix opens, you will see this dashboard.**

**Click I-Connect or search for it using the search function in the top right corner.**

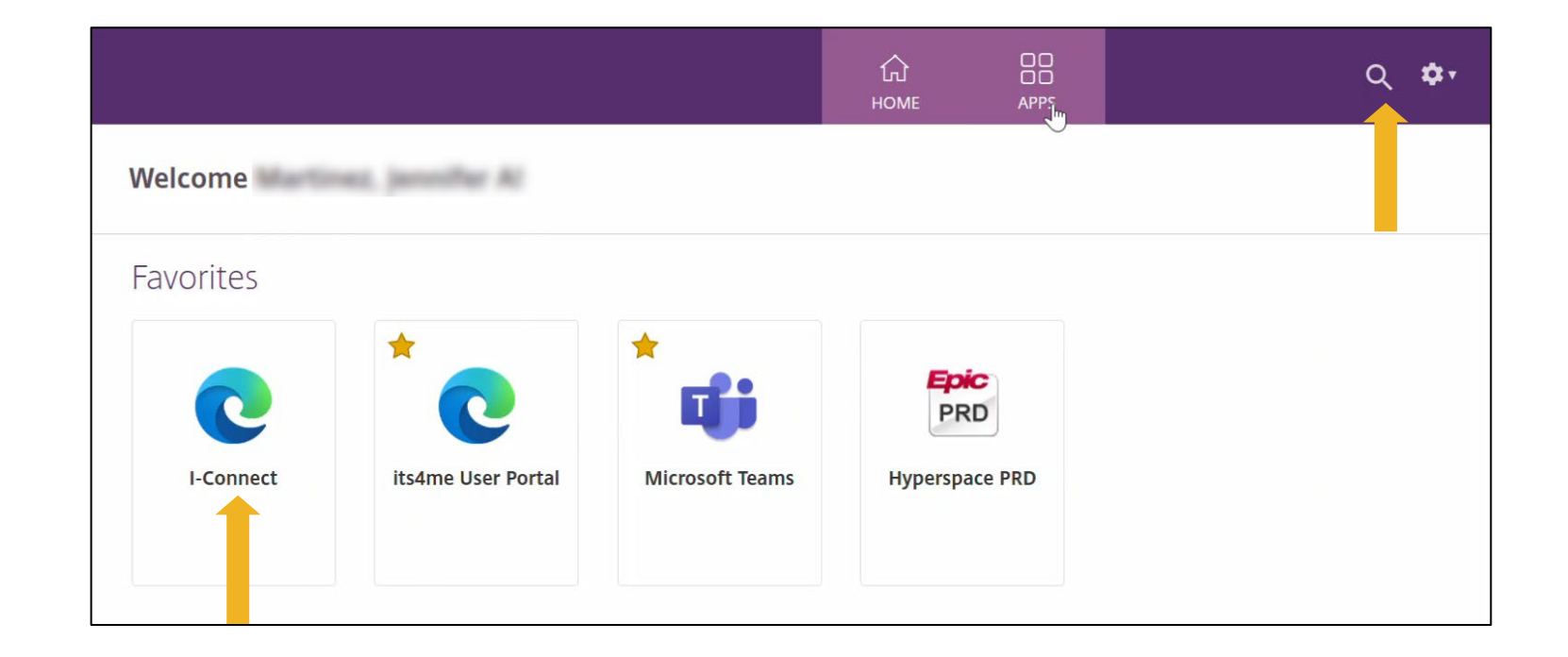

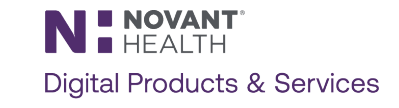

## I-Connect Through Citrix

**I-Connect will open in a separate tab.**

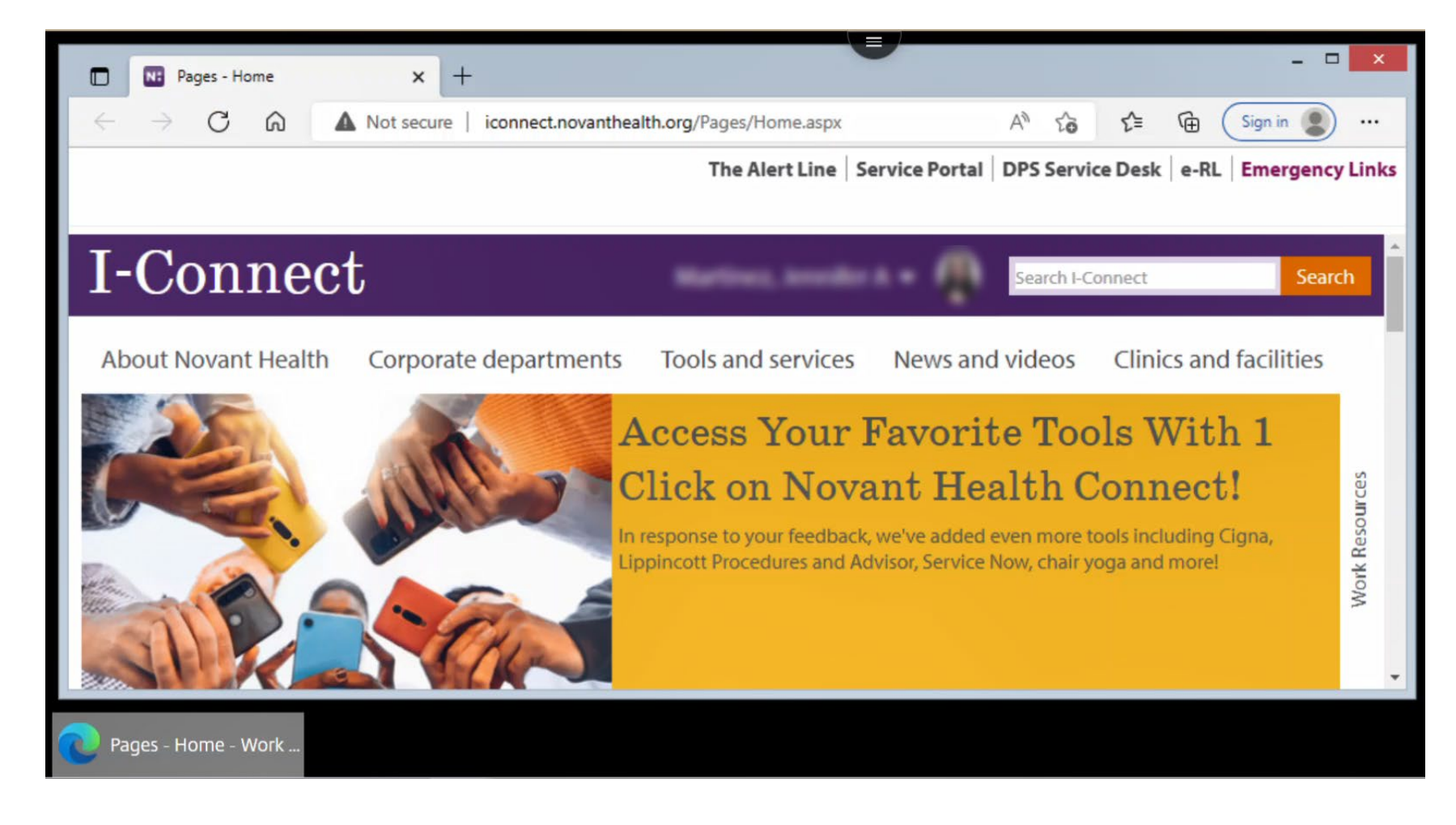

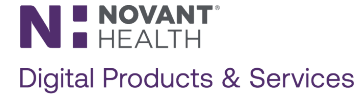

# Citrix Dashboard: Outlook Web Mail (OWA)

**When Citrix opens, you will see this dashboard.**

**Click OWA Mail or search for it using the search function in the top right corner.**

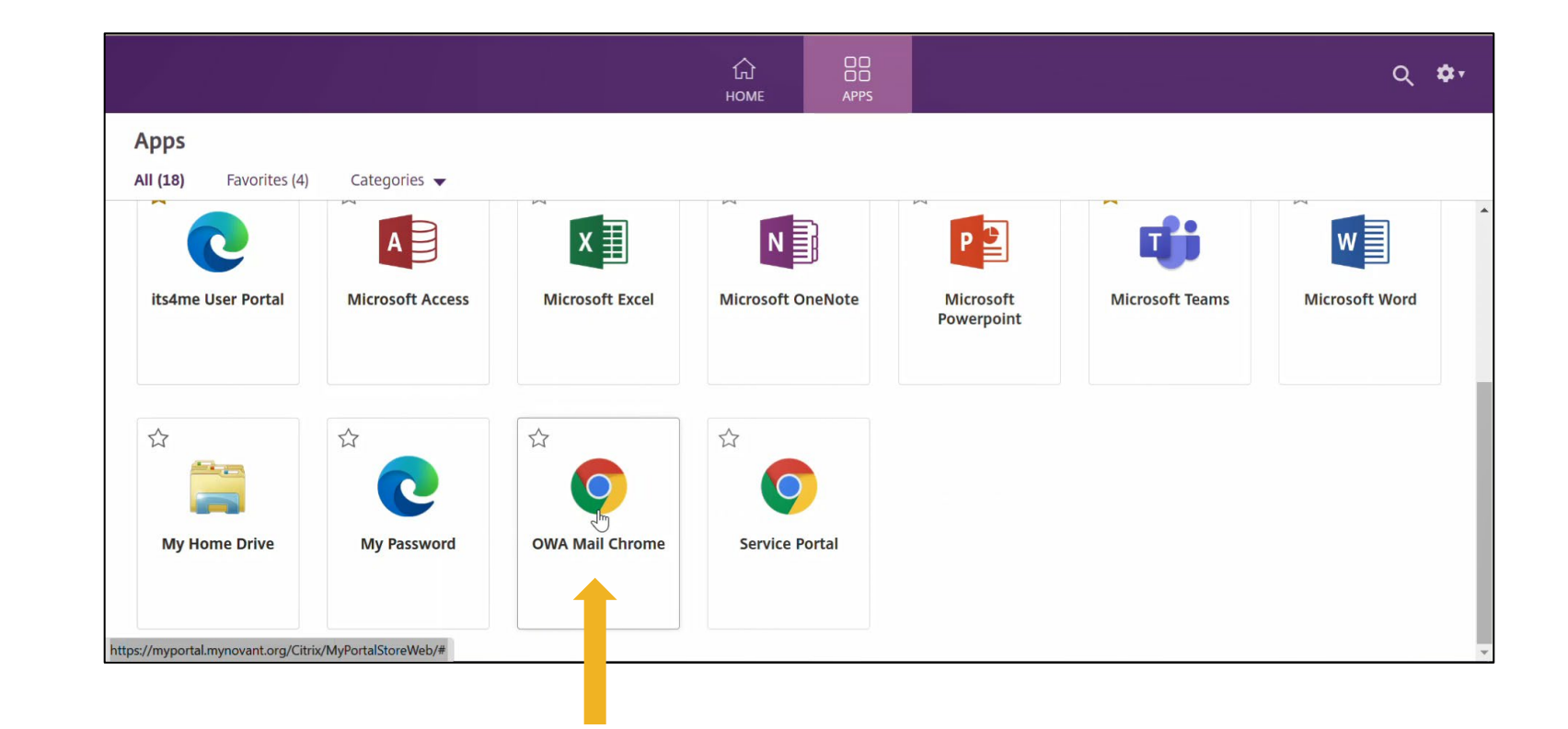

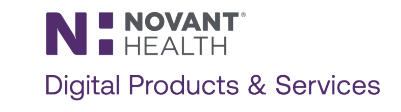

#### Outlook Through Citrix

**A separate tab will open and prompt to log in with your Novant Health email address.**

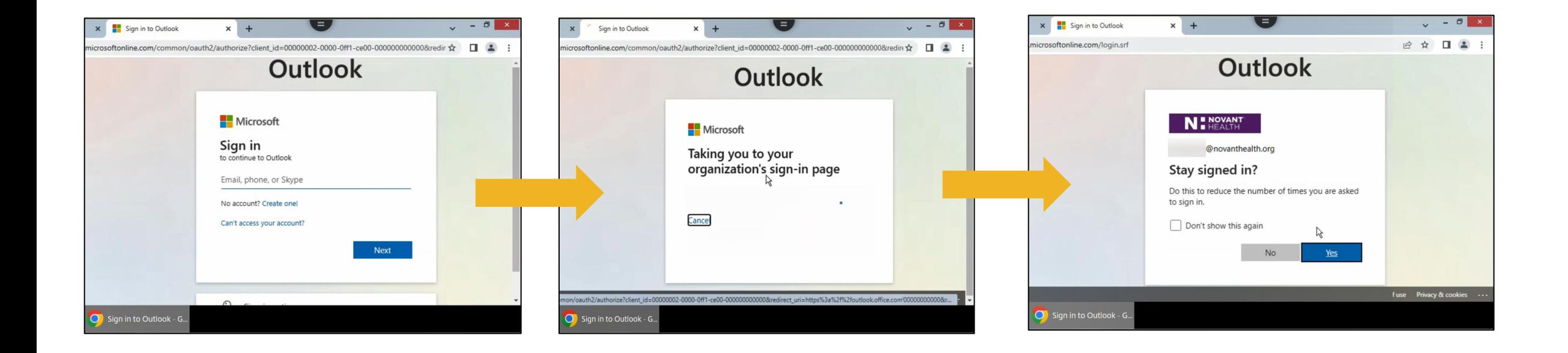

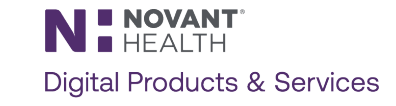

# Outlook Through Citrix

**Outlook will open in a separate tab.**

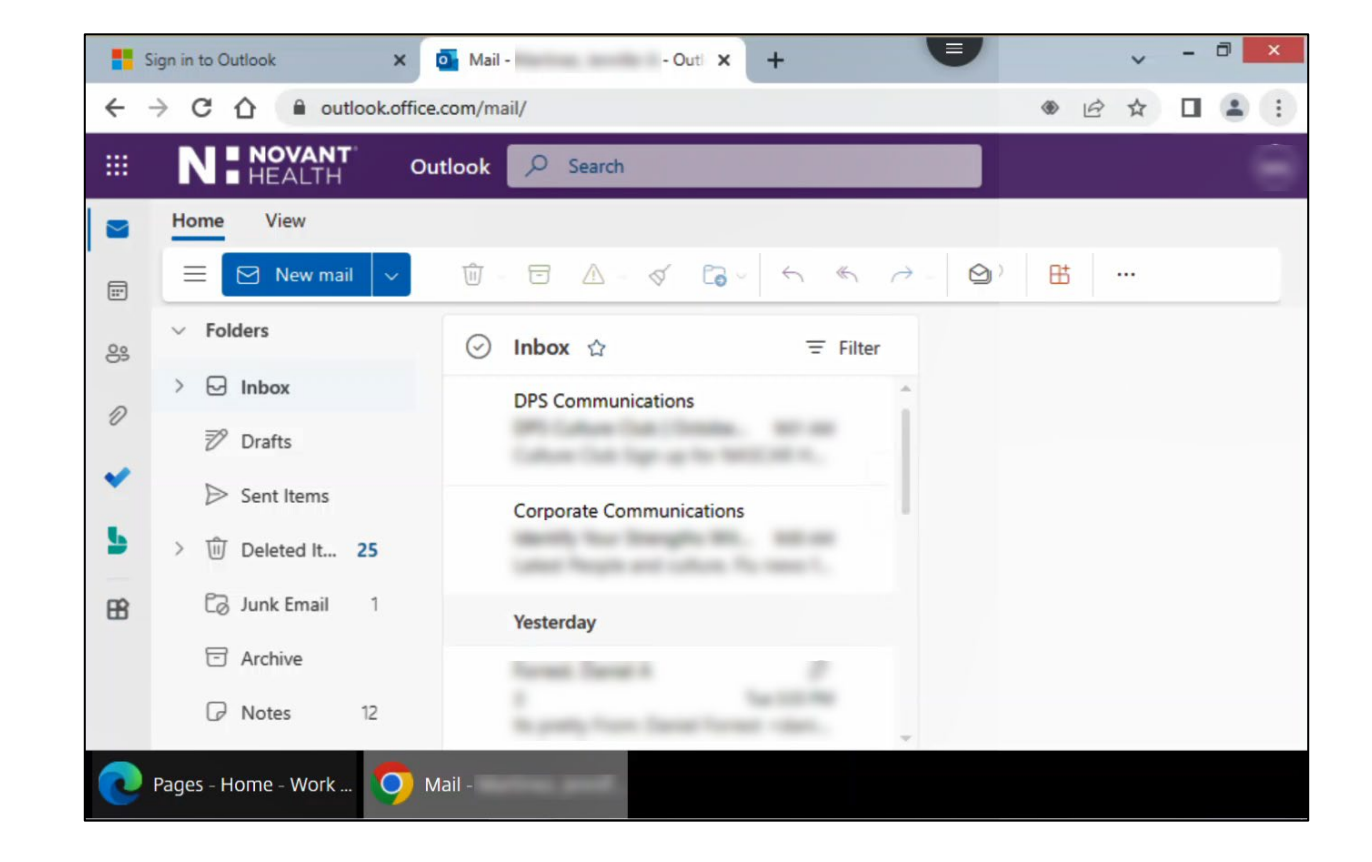

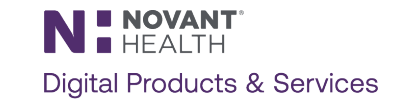

# Contact the Support Desk for assistance. 866-966-8268

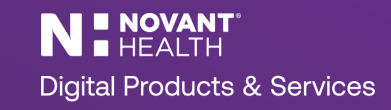